## Microsoft Dynamics® AX 2009 SP1

# Country-specific update for Brazil

White Paper

This white paper describes the country-specific update released for Brazil in hotfix rollup 7 for Microsoft Dynamics AX 2009 SP1. See Microsoft Knowledge Base article [2503850](https://mbs.microsoft.com/knowledgebase/KBDisplay.aspx?scid=kb$en-us$2503850) for hotfix download information.

Date: April 2011

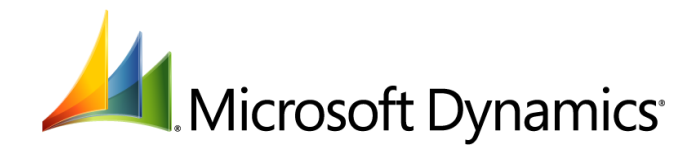

## Table of Contents

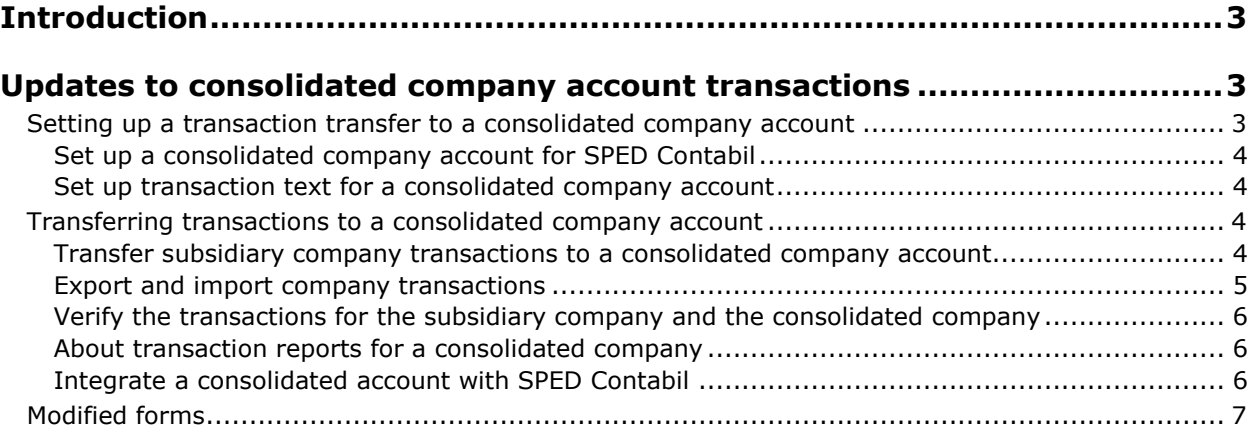

## <span id="page-2-0"></span>**Introduction**

This white paper describes a Microsoft Dynamics® AX feature, released in hotfix rollup 7, that is specific to users in Brazil.

For more information about other features that apply to Brazil, refer to the Applications and Business Processes Help. Information that is specific to Brazil includes (BRA) in the title.

## <span id="page-2-1"></span>**Updates to consolidated company account transactions**

Companies that have multiple subsidiaries can transfer transactions from each subsidiary to a consolidated account.

The transaction details, such as the name of the subsidiary company, the original voucher number, and the original transaction text, are transferred from the subsidiary company to the consolidated company. You can consolidate the transactions, and then periodically generate the following reports:

- Day book
- Financial statement balance report
- Financial statement profit and loss report
- Chart of accounts
- Trial balance summary

## <span id="page-2-2"></span>**Setting up a transaction transfer to a consolidated company account**

Complete the following tasks before you transfer transactions to a consolidated company account:

- Set up journal names in the **Journal names** form. For more information, see the "Journal names setup (form)" topic in the Applications and Business Processes Help.
- Set up parameters in the **General ledger parameters** form. For more information, see the "General ledger parameters (form)" topic in the Applications and Business Processes Help.
- Activate Brazilian parameters and set up tax codes for SPED fiscal reporting in the **Brazilian parameters** form. For more information, see the "(BRA) Brazilian parameters (form)" and the "(BRA) Set up tax codes for SPED Fiscal reporting" topics in the Applications and Business Processes Help.
- Prepare a consolidated company for consolidation in the **Company accounts**, **Exchange rates**, **Company information**, **General ledger parameters**, **Chart of accounts**, and **System accounts** forms. For more information, see the "Prepare a consolidated company for a consolidation" topic in the Applications and Business Processes Help.
- Set up a subsidiary company for consolidation in the **Chart of accounts** and **Dimensions** forms. For more information, see the "Set up a subsidiary company for consolidation" topic in the Applications and Business Processes Help.
- Set up a dimension focus in the **Dimension focuses** form. For more information, see the "Dimension focuses (form)" topic in the Applications and Business Processes Help.

You must also complete the following procedures before you transfer transactions to a consolidated company account:

- [Set up a consolidated company account for SPED Contabil](#page-3-0)
- Set up transaction text for [a consolidated company account](#page-3-1)

## <span id="page-3-0"></span>**Set up a consolidated company account for SPED Contabil**

Use the **Company information** form to set up a consolidated company account for the SPED Contabil integration. The ledger transactions from the consolidated company account can be integrated with SPED Contabil, if required. For more information, see the "(BRA) Company information (modified form)" topic in the Applications and Business Processes Help.

- 1. Click **Basic** > **Setup** > **Company information** to open the **Company information** form.
- 2. Click the **Other** tab, and then in the **Accounting book type** field, select **General**.
- 3. In the **Accounting origin** field, enter the identifier to be used in the SPED Contabil integration.
- 4. Close the form to save your changes.

## <span id="page-3-1"></span>**Set up transaction text for a consolidated company account**

Use the **Transaction texts** form to set up transaction text for a consolidated company account. You must use the **%6** variable as part of the transaction text. For more information, see the "Transaction texts (form)" topic in the Applications and Business Processes Help.

When you consolidate transactions and you have selected the **Transfer transactions only** check box in the **Consolidate** form, the transaction text of the consolidated company is updated with the transaction text of the subsidiary company. For more information, see [Transfer subsidiary company](#page-3-3)  [transactions to a consolidated company account.](#page-3-3)

- 1. Click **Basic** > **Setup** > **Transaction text** to open the **Transaction texts** form.
- 2. Create transaction text for the consolidated account.
- 3. In the **Transaction text** field, select **Ledger - Consolidation**.
- 4. In the **Language** field, select the language for the transaction text.

**Note:** The default language code set up in the **Company information** form (**Basic** > **Setup** > **Company information**) is used as the first option to obtain the text based on the transaction text code.

- 5. In the **Text** field, enter the transaction text including **%6**.
- 6. Close the form to save your changes.

## <span id="page-3-2"></span>**Transferring transactions to a consolidated company account**

You can transfer all transactions from a selected subsidiary company account to the consolidated company account. All the original transaction details, such as the transaction text, voucher number, transaction type, transaction date, and currency, are also transferred. To do this, complete the following procedures:

- [Transfer subsidiary company transactions to a consolidated company account](#page-3-3)
- [Export and import company transactions](#page-4-0)
- [Verify the transactions for the subsidiary company and the consolidated company](#page-5-0)
- [Integrate a consolidated account with SPED Contabil](#page-5-2)

When the consolidated accounting transactions are reported to the Brazilian government by selecting the **Transfer transactions only** check box in the **Consolidate** form, we recommend that the default currency of the consolidated company and the subsidiary company is the same.

## <span id="page-3-3"></span>**Transfer subsidiary company transactions to a consolidated company account**

After you set up a company as the consolidated company, use the **Consolidate** form to transfer all transactions in a selected period from the subsidiary company. For more information, see the "Consolidate (form)" topic in the Applications and Business Processes Help.

You can also set up the company transfer to run periodically by clicking the **Batch** button. For more information, see the "About batch processing" topic in the Applications and Business Processes Help.

- 1. Click **General ledger** > **Periodic** > **Consolidate** > **Consolidation, Online** to open the **Consolidate** form.
- 2. Select the **Transfer transactions only** check box to indicate that all the transactions in the selected period are transferred. The **Consolidation account** check box is cleared, and the check box and the **Account number** field are not available.
- 3. In the **Period** field, select the period for which transactions are included in the consolidation.
- 4. Select the **Current** check box to include all ledger transactions.
- 5. Click the **Dimension** tab, and then in the **Specification** field, select a specification for the consolidated company account.

For example, if you select **Company account** as a dimension value for the consolidated company account, you can identify the subsidiary origin of each transaction in the consolidated company. However, the other dimension information is not transferred.

- 6. Click the **Companies** tab.
- 7. In the **Company accounts** field, select a subsidiary company account to transfer the transactions for the consolidation. You can add multiple subsidiary company accounts.
- 8. If the currency of the subsidiary company is different from the consolidated company, select the type of account that consolidation differences are posted to in the **Conversion difference accounts** field. Select one of the following options:
	- **Balance** The differences are posted to the ledger account that you specified in the **Balance account for consolidation differences** value in the **Posting type** field in the **System accounts** form of the consolidated company.
	- **Profit & loss** The differences are posted to the ledger account that you specified in the **Profit & loss account for consolidation differences** value in the **Posting type** field in the **System accounts** form of the consolidated company.
- 9. Click **OK** to close the form and save your changes.

#### <span id="page-4-0"></span>**Export and import company transactions**

You can export the consolidated transactions to a .txt file. The consolidated account can contain multiple subsidiary company accounts with different currencies, currency conversions, and file names for each subsidiary.

You can also set up the export and import to run periodically by clicking the **Batch** button.

- 1. Click **General ledger** > **Periodic** > **Consolidate** > **Consolidation, Export** to open the **Consolidate** form.
- 2. Select the **Transfer transactions only** check box to indicate that all the transactions in the selected period are transferred. The **Consolidation account** check box is cleared, and the check box and the **Account number** field are not available.
- 3. In the **Period** field, select the period for which transactions are included in the consolidation.
- 4. Select the **Current** check box to include all ledger transactions.
- 5. Click the **Dimension** tab, and then in the **Specification** field, select a specification for the consolidated company account.

For example, if you select **Company account** as a dimension value for the consolidated company account, you can identify the subsidiary origin of each transaction in the consolidated company. However, the other dimension information is not transferred.

6. Click the **Companies** tab.

- 7. In the **Company accounts** field, select a subsidiary company account to be transferred in the consolidation. You can add multiple subsidiary company accounts.
- 8. If the currency of the subsidiary company is different from the consolidated company, select the type of account that consolidation differences are posted to in the **Conversion difference accounts** field. Select one of the following options:
	- **Balance** The differences are posted to the ledger account that you specified in the **Balance account for consolidation differences** value in the **Posting type** field in the **System accounts** form of the consolidated company.
	- **Profit & loss** The differences are posted to the ledger account that you specified in the **Profit & loss account for consolidation differences** value in the **Posting type** field in the **System accounts** form of the consolidated company.
- 9. In the **File name** field, specify the file name and path to save the transaction details to a .txt file.

10. Click **OK** to close the form and save your changes.

After you export the company transaction, you can also import ledger transactions of the subsidiary companies from a .txt file by clicking **General ledger** > **Periodic** > **Consolidate** > **Consolidation, Import**.

#### <span id="page-5-0"></span>**Verify the transactions for the subsidiary company and the consolidated company**

Use the **Account transactions** form to verify the original company and original voucher information after consolidation. For more information, see the "Account transactions (form)" topic in the Applications and Business Processes Help.

You can also view the subsidiary company transactions from the consolidated account. Additionally, you can move between the subsidiary company account and consolidated account if both the accounts are in the same database instance.

- 1. Click **General ledger** > **Common Forms** > **Chart of Account Details** to open the **Chart of accounts** form.
- 2. Select a ledger account, and then click **Transactions** to open the **Account transactions** form.
- 3. In the **Consolidated company** field, verify the consolidated company name.
- 4. Click **Subsidiary account transactions** to open the **Account transactions** form and view the subsidiary company transactions.
- 5. Close the forms.

#### <span id="page-5-1"></span>**About transaction reports for a consolidated company**

You can generate the **Financial statement** report to analyze transactions in a subsidiary company by using one or more dimensions of the consolidated account. You must set up a dimension focus for the consolidated transactions before you can generate such reports. For more information, see the "Financial statement (form)" topic in the Applications and Business Processes Help.

You can also generate the **Analytical ledger** report to view the original company and voucher transactions from the consolidated account. For more information, see the "(BRA) Analytical ledger (modified report)" topic in the Applications and Business Processes Help.

Additionally, you can generate a day book for the consolidated company. For more information, see the "(BRA) Day book (report)," "Chart of accounts (report)," and "Trial balance (report)" topics in the Applications and Business Processes Help.

#### <span id="page-5-2"></span>**Integrate a consolidated account with SPED Contabil**

Use the **Job manager** form to integrate the voucher details in the consolidated account with SPED Contabil. The original company name and the original voucher are integrated with SPED Contabil.

- 1. Click **Administration** > **Periodic** > **Fiscal books** > **Job Manager** to open the **Job Manager** form.
- 2. Click **New** to open the **FBI Job Wizard**, and then click **Next**.
- 3. In the **Job name** field, enter the name of the job.
- 4. In the **Class description** field, enter a short description for the integration job.
- 5. Click **Next**, and then in the **Fiscal group** field, select **SPED Contabil**.
- 6. Select the **Vouchers** check box to include voucher transactions.
- 7. In the **Date range** field group, select a date range, and then click **Next**.
- 8. Click **Finish** to create a line in job manager.
- 9. Click **Execute** N**ow** to integrate the consolidated account with SPED Contabil.
- 10. Close the form to save your changes.

## <span id="page-6-0"></span>**Modified forms**

This section contains information about modified forms used to transfer transactions to a consolidated company account.

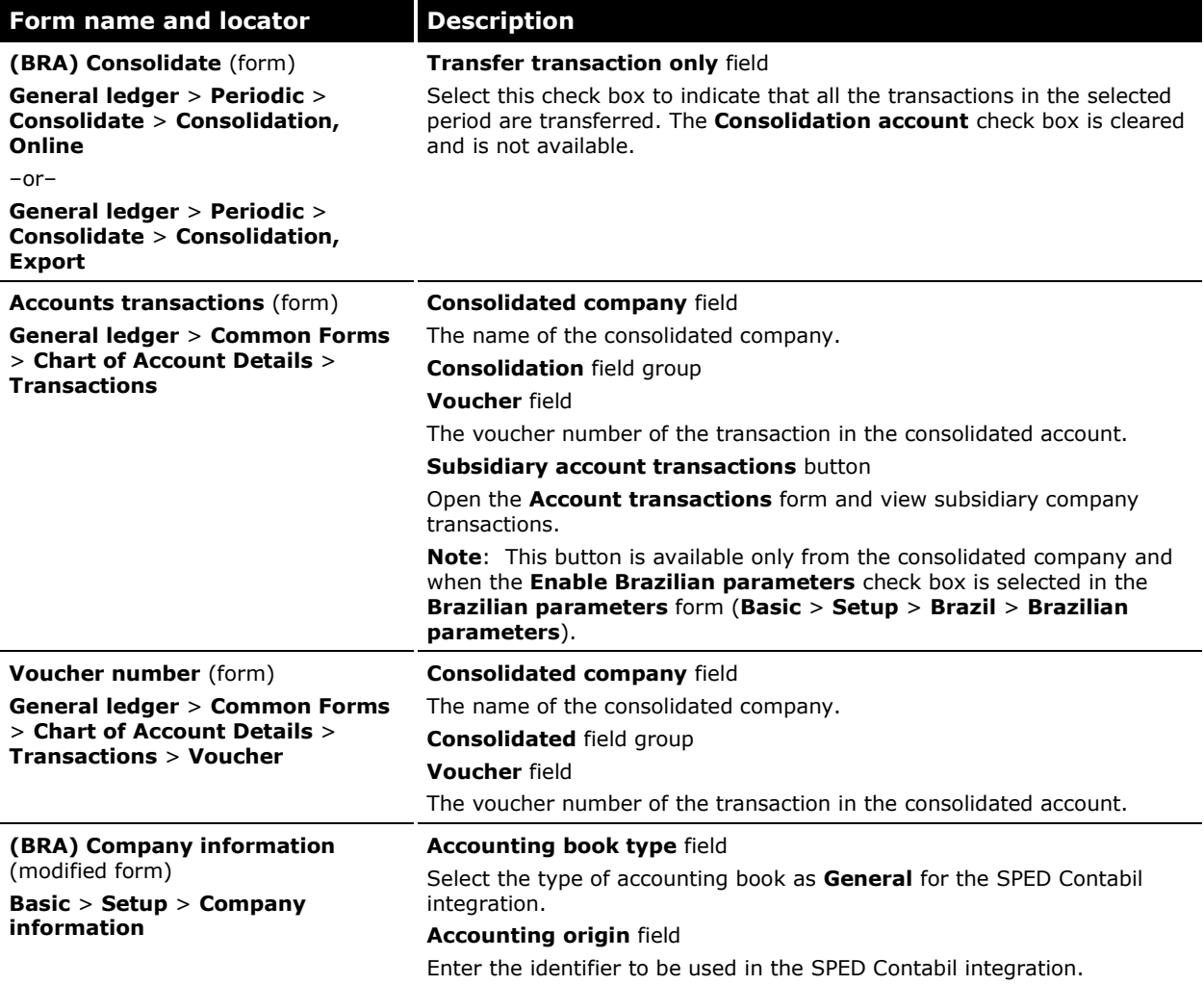

The Microsoft Knowledge Base article number for this country-specific update is 2386092.

Microsoft Dynamics is a line of integrated, adaptable business management solutions that enables you and your people to make business decisions with greater confidence. Microsoft Dynamics works like and with familiar Microsoft software, automating and streamlining financial, customer relationship and supply chain processes in a way that helps you drive business success.

U.S. and Canada Toll Free 1-888-477-7989 Worldwide +1-701-281-6500 www.microsoft.com/dynamics

This document is provided "as-is". Information and views expressed in this document, including URL and other Internet Web site references, may change without notice. You bear the risk of using it.

Some examples depicted herein are provided for illustration only and are fictitious. No real association or connection is intended or should be inferred.

This document does not provide you with any legal rights to any intellectual property in any Microsoft product. You may copy and use this document for your internal, reference purposes. You may modify this document for your internal, reference purposes.

© 2011 Microsoft Corporation. All rights reserved.

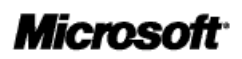